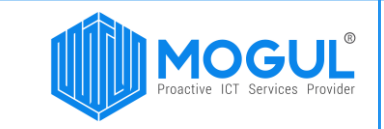

Монгол улс, Улаанбаатар, Хан-Уул дүүрэг 3-р хороо, Анун төв 2-р давхар. Утас: (+976) 77312424 И-Мэйл: support@mogulss.mn Веб: www.mogulss.mn

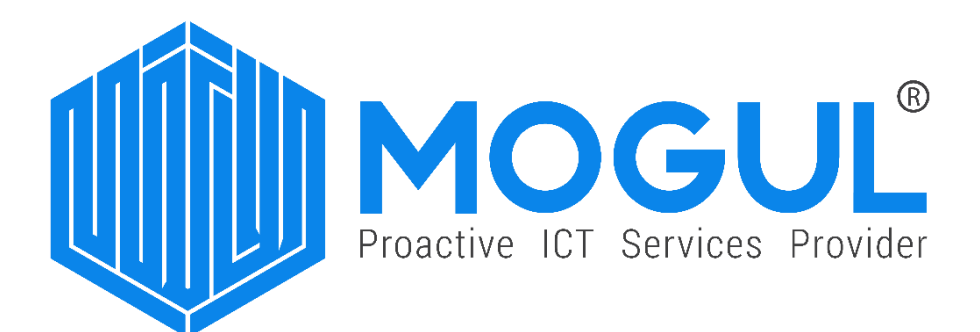

## "Teams-р онлайн хурал хэрхэн зарлах вэ"

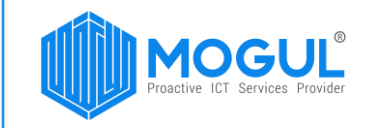

## БАРИМТ БИЧИГ УДИРДЛАГЫН ХҮСНЭГТ

/Баримт бичгийн одоогийн мэдээлэл/

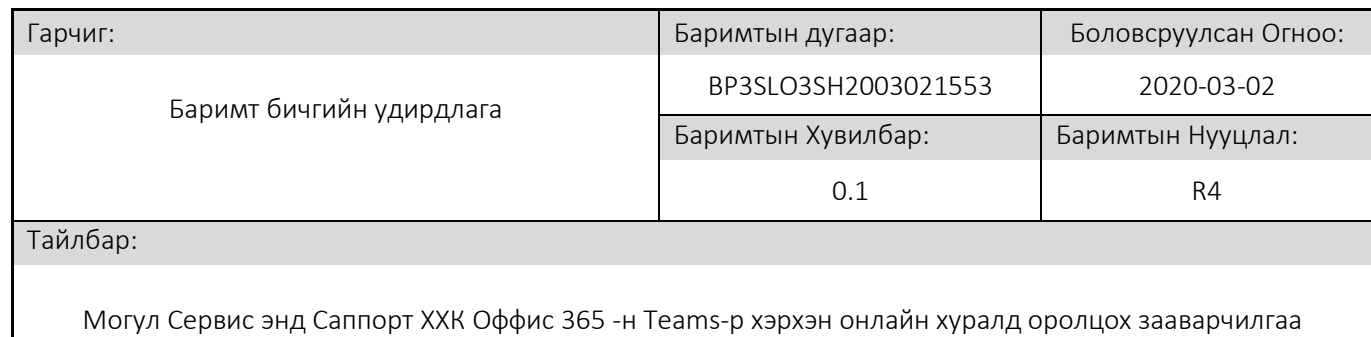

/Өөрчлөлт хийсэн тохиолдолд бөглөнө/ Өөрчлөлт хийсэн шалтгаан: Өөрчлөлтийн хүсэлт/дугаар: Өмнөх хувилбар: Шинээр боловсруулав. Байхгүй Байхгүй Өмнөх баримтын дугаар: Ө/нууцлалын зэрэг: Байхгүй Байхгүй Өөрчлөлт хийсэн шалтгаан: Өөрчлөлтийн хүсэлт/дугаар: Өмнөх хувилбар: Өмнөх баримтын дугаар: Ө/нууцлалын зэрэг:

/Боловсруулсан ажилтан бөглөнө/ Гарын үсэг: Огноо: Боловсруулсан: М.Түвшинтуяа /Бизнес процесс багийн менежер/ 2020-03-02 Өөрчлөлт хийсэн: /Хянах, Батлах тохиолдолд бөглөнө/ Гарын үсэг: Огноо: Хянасан: Баталсан:

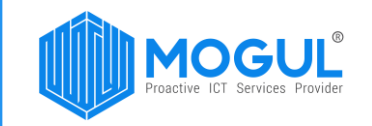

1. Та Outlook эсвэл Teams програмын календарь хэсэг рүү нэвтрэн ороод New Event/New Meeting цэс дээр дарна уу.

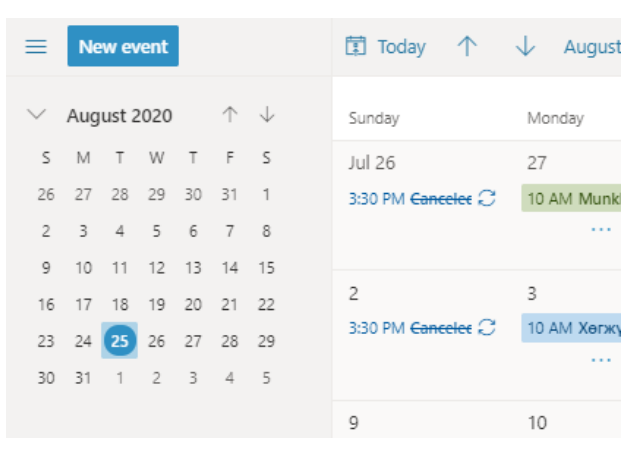

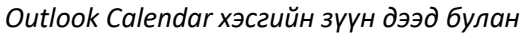

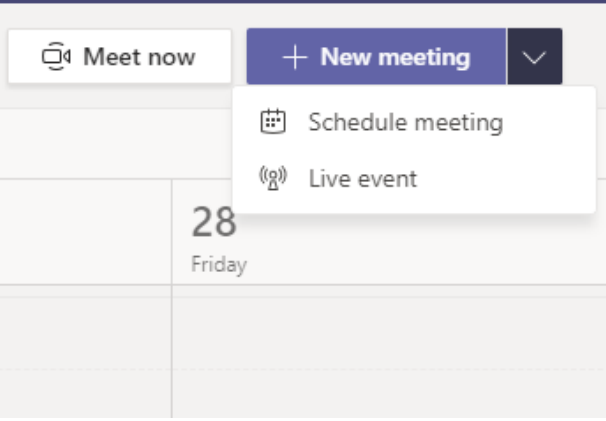

*Teams Calendar хэсгийн баруун дээд булан* 

**2.** Outlook-р calendar явуулах гэж байгаа бол таньд доорх цонх харагдана. Уг хэсэгт Invite attendees хэсэгт хуралд оролцох хүмүүсийн э-мэйл хаягийг оруулна. Онлайнаар уулзах тул **Teams meeting** сонголтыг идэвхжүүлнэ.

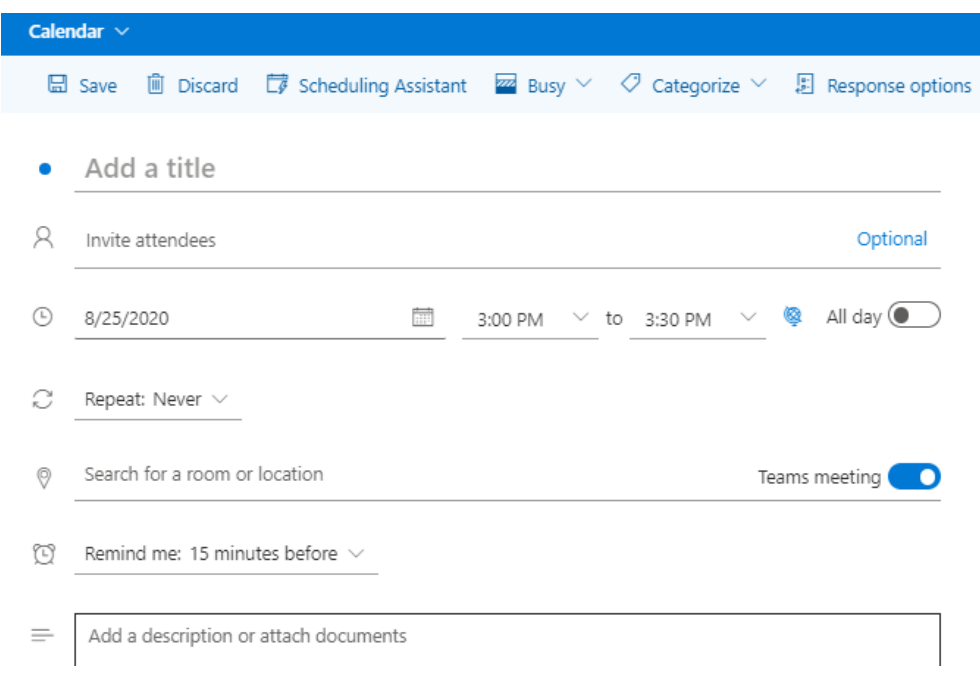

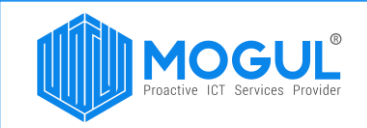

Teams -р онлайн хурал зарлах гэж байгаа бол доорх цонх таньд харагдах болно. Үүнд Add required attendees хэсэгт хуралд оролцох хүмүүсийн э-мэйл хаягийг оруулна. Хэрэв хуралд оролцох хүмүүс маань ямар нэгэн Teams, Channel-д харъяалагддаг бол Add channel хэсэгт Teams/Channel-аа сонгож өгнө. (Харъяалагдаггүй бол шаардлаггүй)

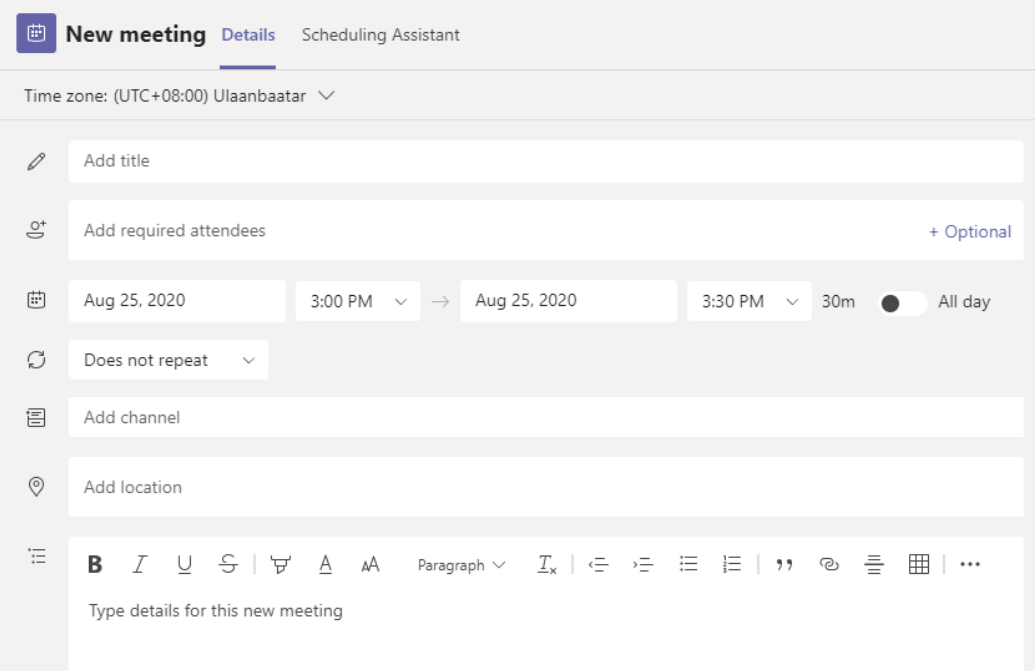

- 3. Save товчыг дарсанаар Attendance хэсэгт оруулсан э-мэйл хаягийн хүмүүст урилга/календарь очих болно.
- 4. Хуралд оролцох хүмүүст доорх утгатай урилга э-мэйл хаягаар очих бөгөөд урилгыг хүлээн авч Accept дарсанаар баталгаажна.

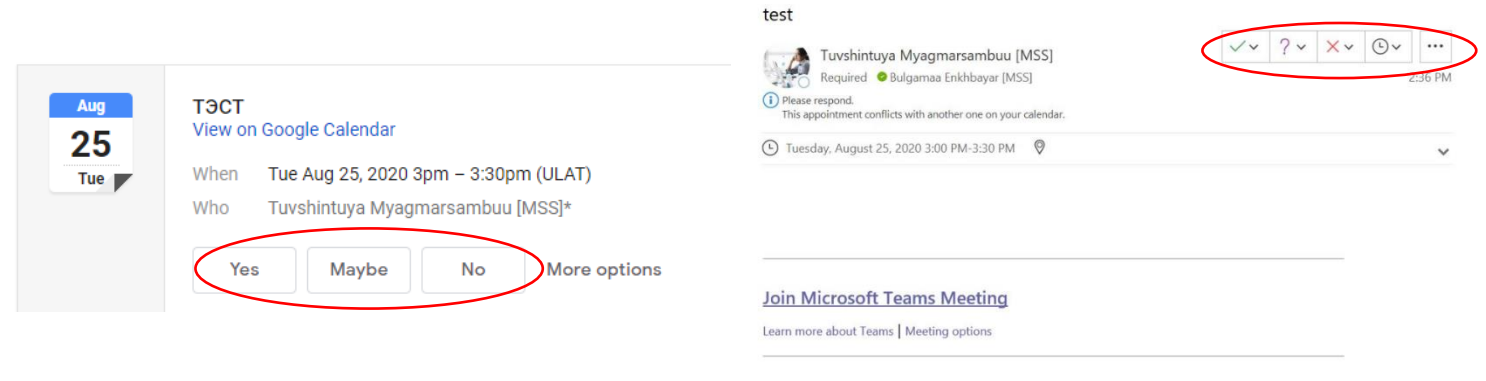

 *Google calendar Outlook calendar*

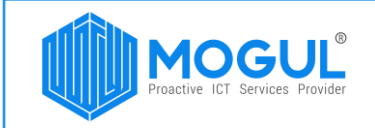

5. Хэрвээ та гадны байгууллагын хүмүүстэй онлайн хурал хийж байгаа бол guest user-үүдэд онлайн хурлын өрөөнд нэвтрэх эрх өгдөгийг сануулж байна.

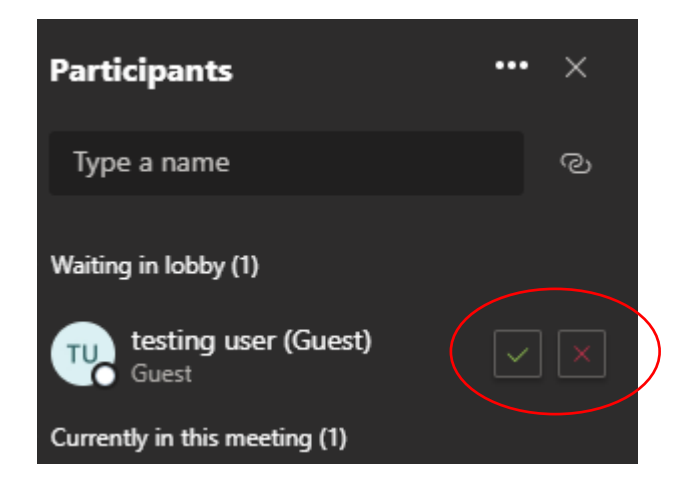

Таньд амжилт хүсье.

Хэрэглэгчийн туслах (МогулДеск дуудлагын төв) :

Э-мэйл хаяг: [support@mogulss.mn](mailto:support@mogulss.mn)

Холбогдох утас: (+976) 77312424